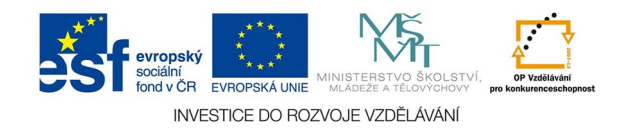

## **Vektorová grafika: Textový rámec**

Nový textový rámec vytvoříme klepnutím a tažením textovým nástroje (T) z levé lišty. Textový rámec také vytvoříme z jakékoli uzavřené cesty kliknutím do ní. Rámec můžeme běžným způsobem upravovat.

Text můžeme do rámce psát nebo kopírovat ze schránky.

Je dobré texty vkládat bez jakéhokoliv formátování z jiných aplikací.

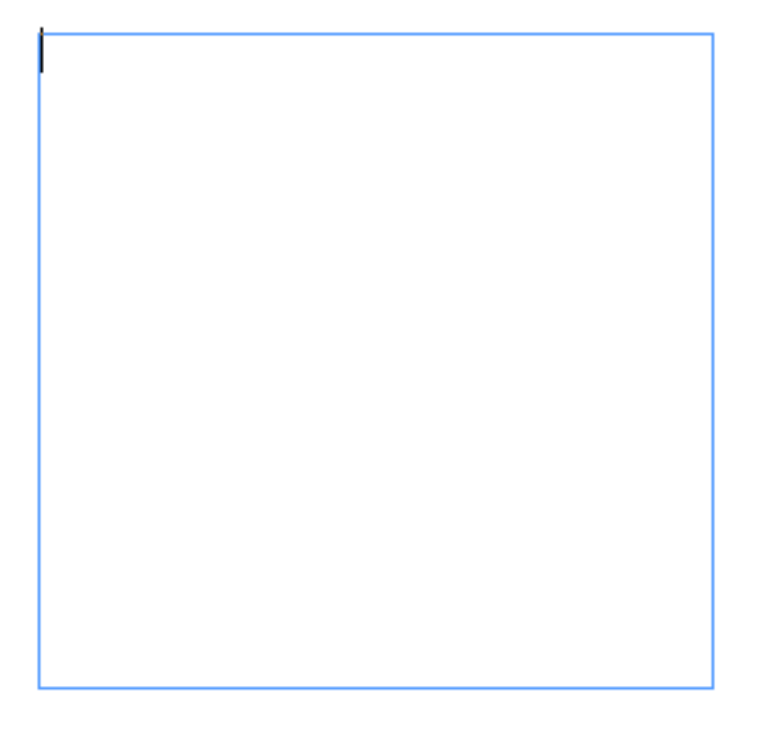

aktivní text. rámec s blikajícím kurzorem psaní

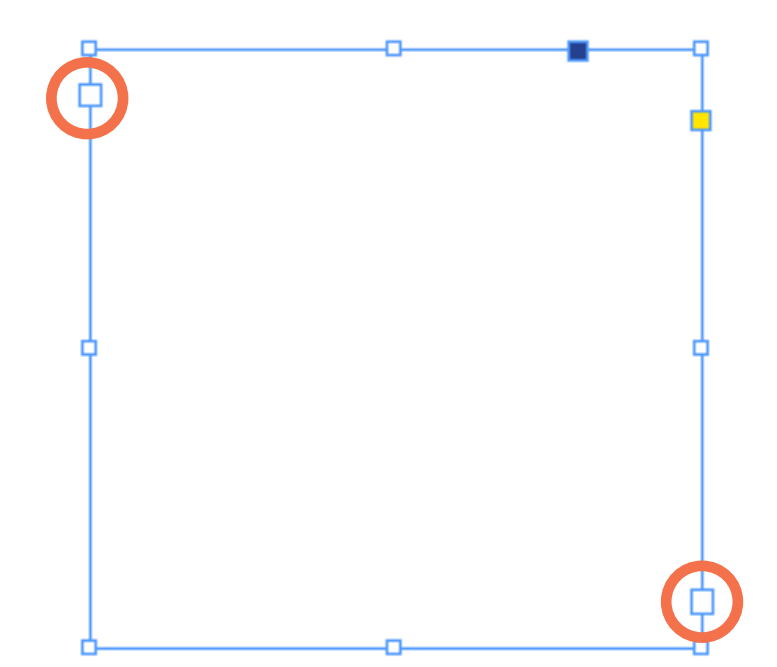

Pro práci s textem jsou důležité vstupní (vlevo nahoře) a výstupní (vpravo dole) bod rámce. Klepnutím na výstupní bod se kurzor změní na ikonku textu, dostaneme-li se s kurzorem nad jiný platný text. rámec, ikona se změní na řetěz. Klepnutím oba rámce zřetězíme, text bude potom přecházet z prvního do druhého. Řetězení je možné i přes stránky, počet ráměčků není omezen.

Text uvnitř rámců upravujeme nástroji z menu TEXT, z palety ZNAKY, ODSTAVEC, popř. z palet stylů.

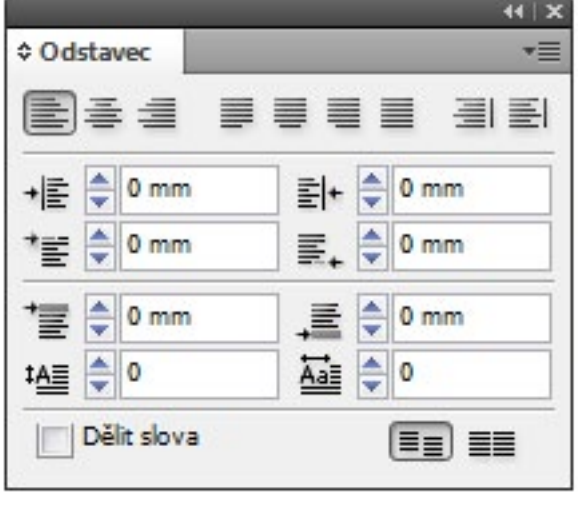

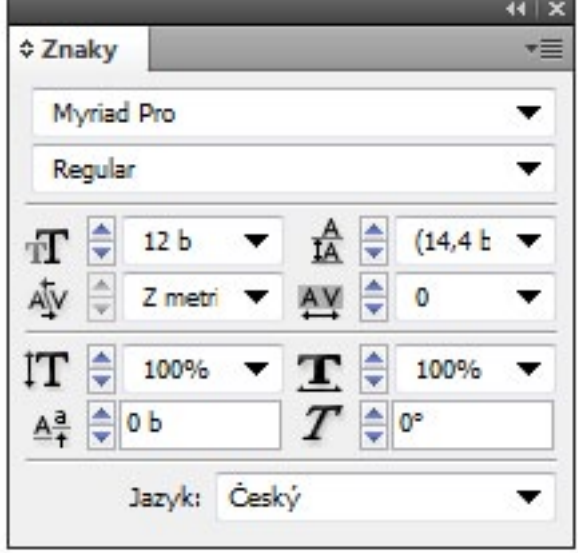

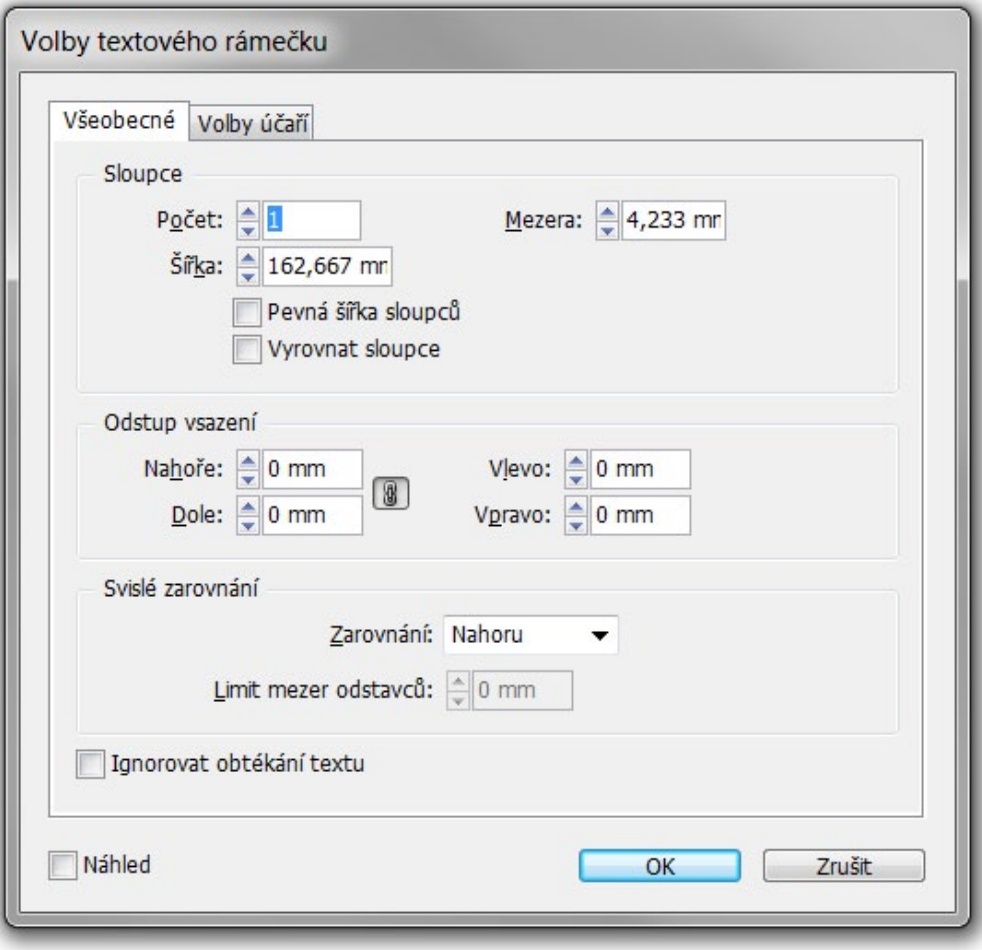

V menu OBJEKT je důležitá položka VOLBY TEXTOVÉHO RÁMEČKU.

V ní je především možné nastavit počet sloupců v rámci. Mění se tu ale i vsazení textu nebo účaří textu v rámci.